閲覧履歴削除の方法 Internet Explorer 11

1.「Internet Explorer」を起動します。

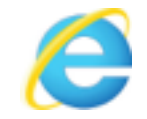

2. 右上にある「歯車」ボタンをクリックします。

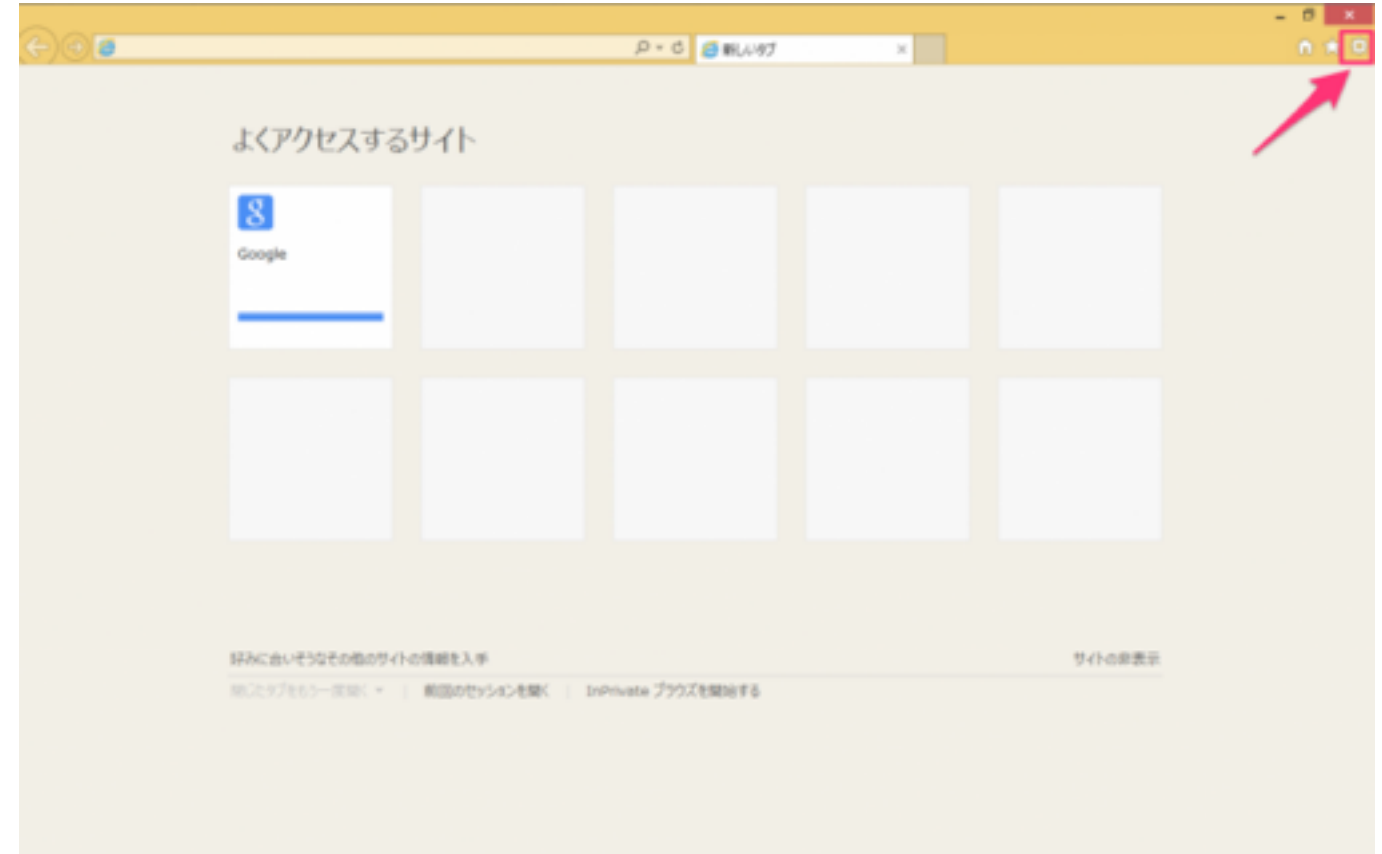

3. クリックすると設定メニューが表示されるので、「セーフティ」→「閲覧履歴の削除」をクリックします。

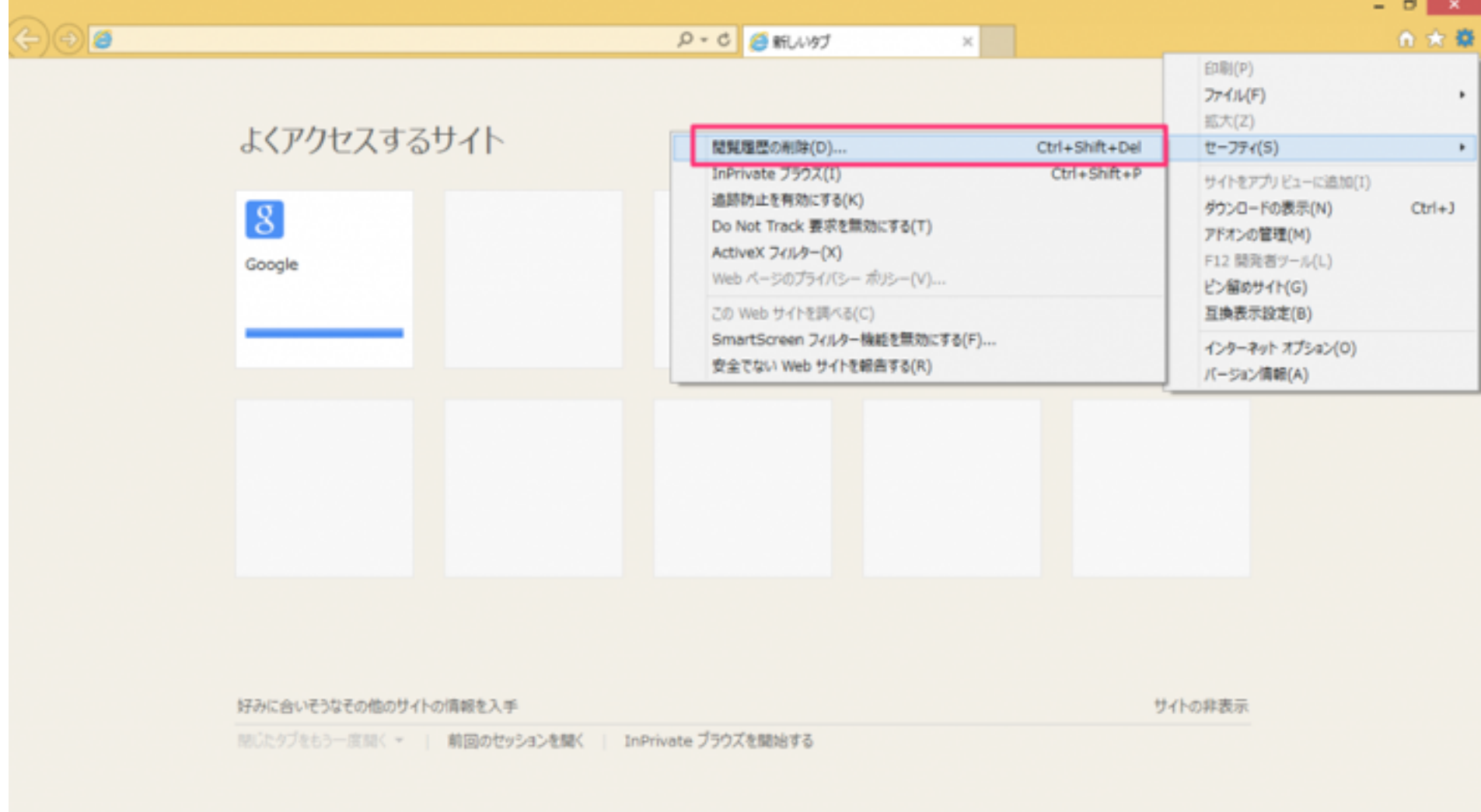

4. クリックすると設定メニューが表示されるので、「セーフティ」→「閲覧履歴の削除」をクリックします。

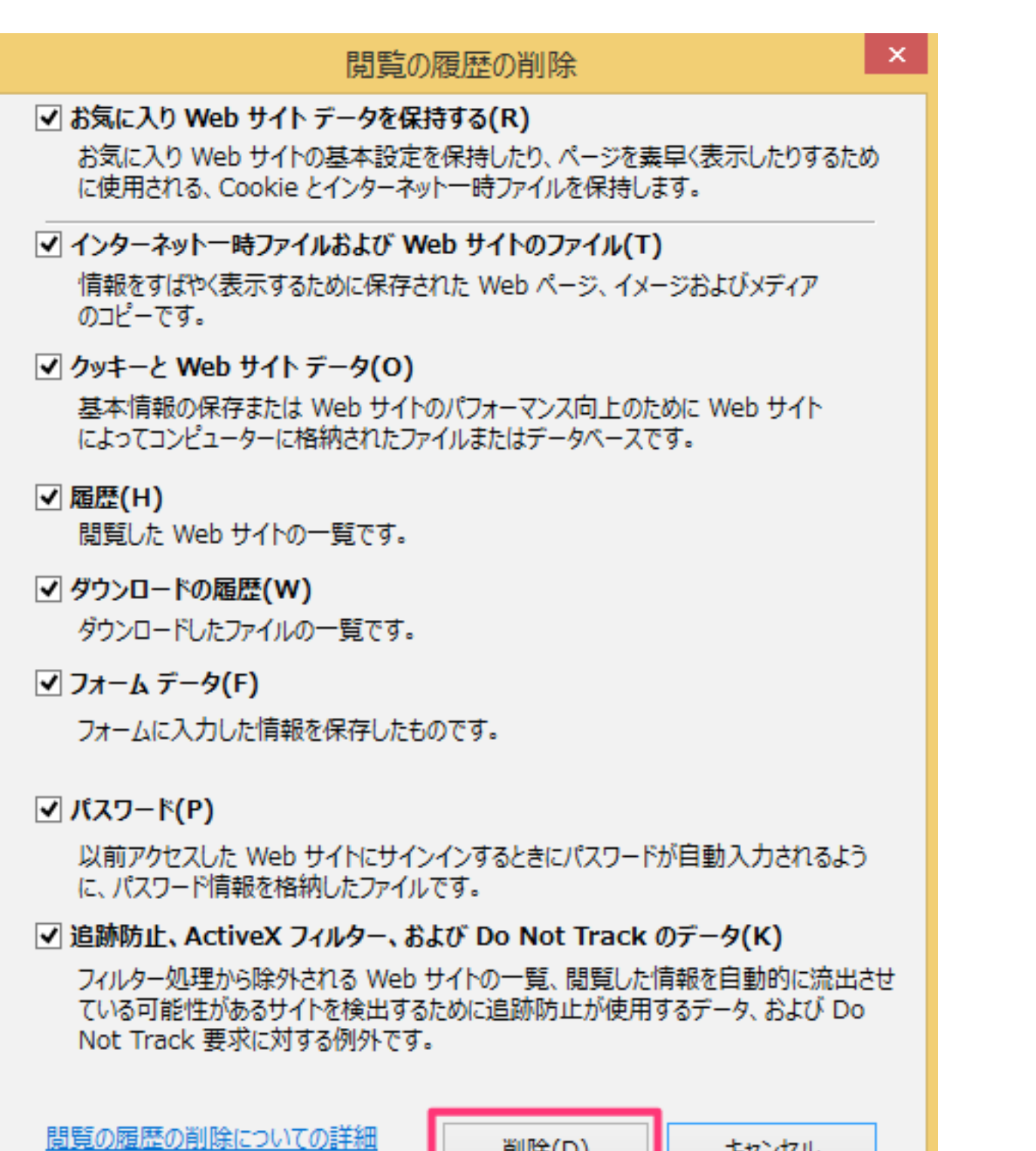

削除(D)

キャンセル